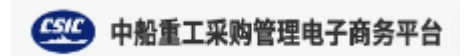

# 中船重工采购管理电子商务平台

# 商品询价交易

# 操作手册

2018 年 12 月

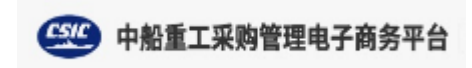

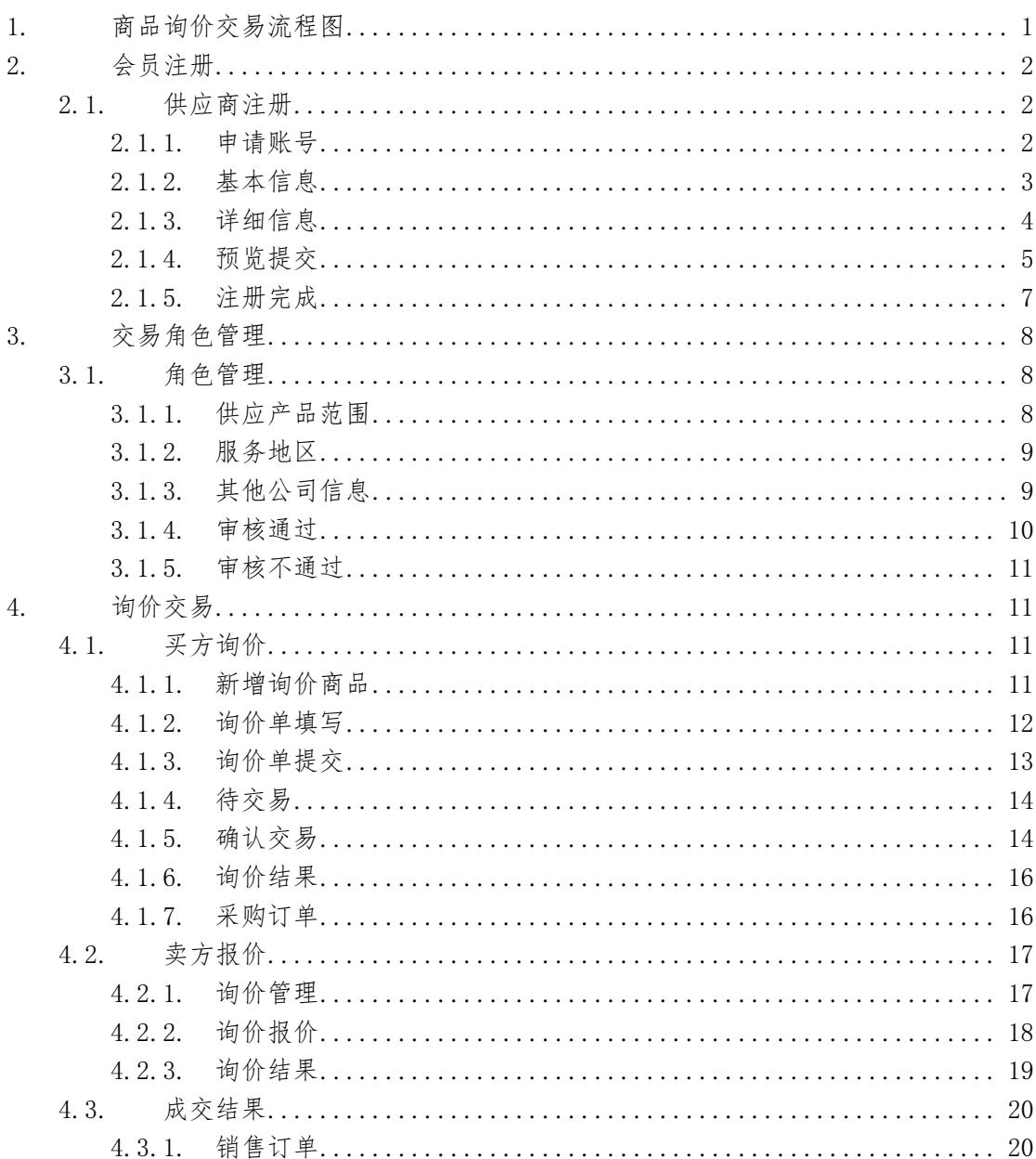

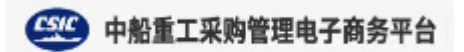

# 1. 商品询价交易流程图

<span id="page-2-0"></span>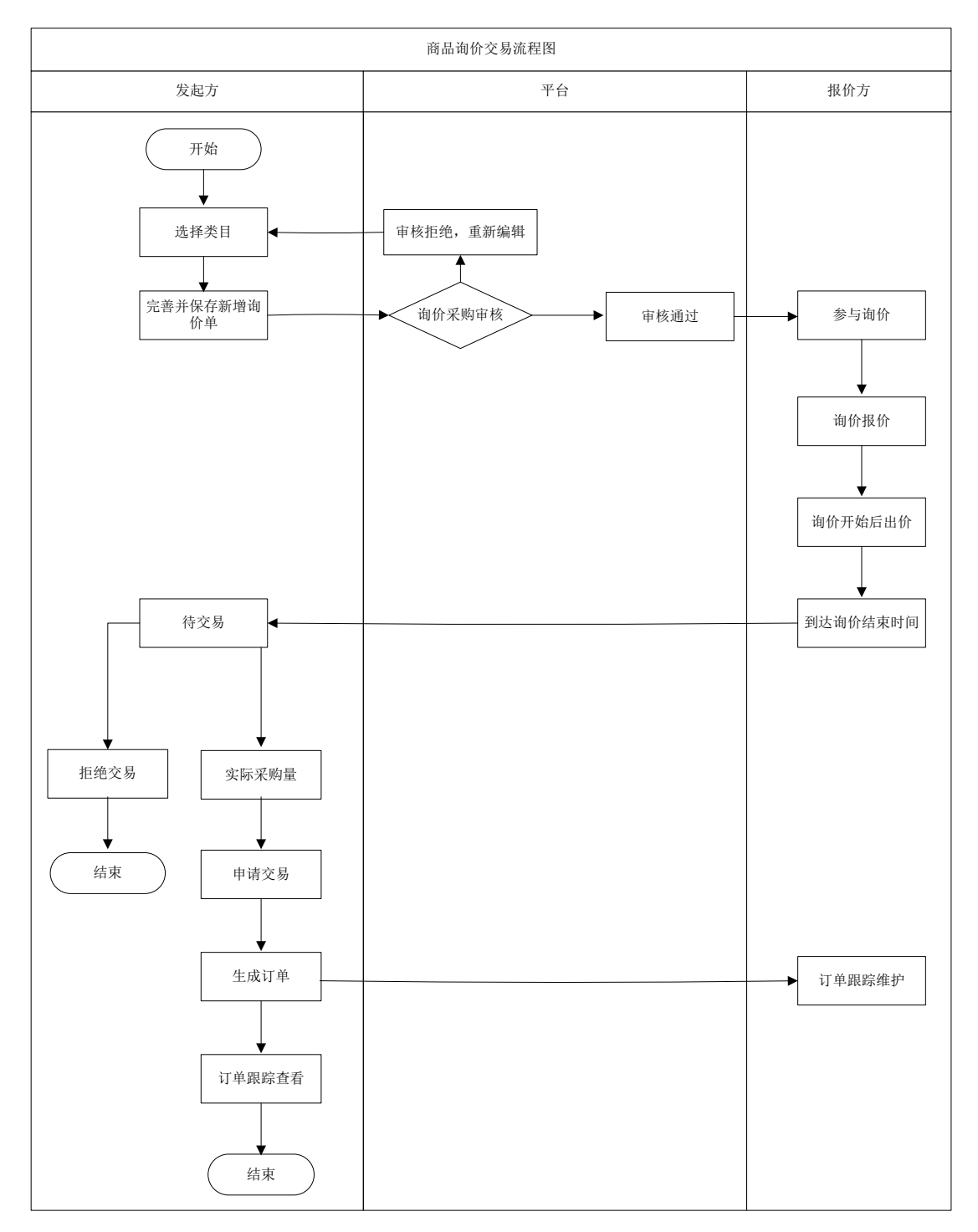

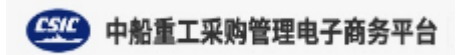

# 2. 会员注册

# <span id="page-3-1"></span><span id="page-3-0"></span>2.1. 供应商注册

- 菜单:平台首页---会员注册
- 功能描述:用户在线注册会员
- ◆ 界面:

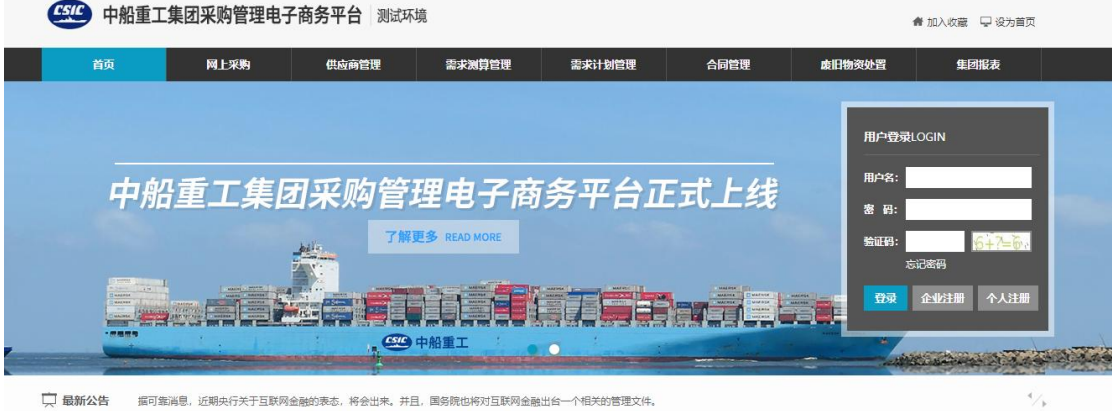

操作:

在浏览器输入地址:http://www.testec.csemc.com 进入平台首页 首页用户登录模块时,点击【注册】按钮,进行在线注册。

### 2.1.1. 申请账号

- <span id="page-3-2"></span>菜单:平台首页—会员注册—申请账号
- 功能描述:设置管理员的用户名和密码,手机短信验证码
- 界面:

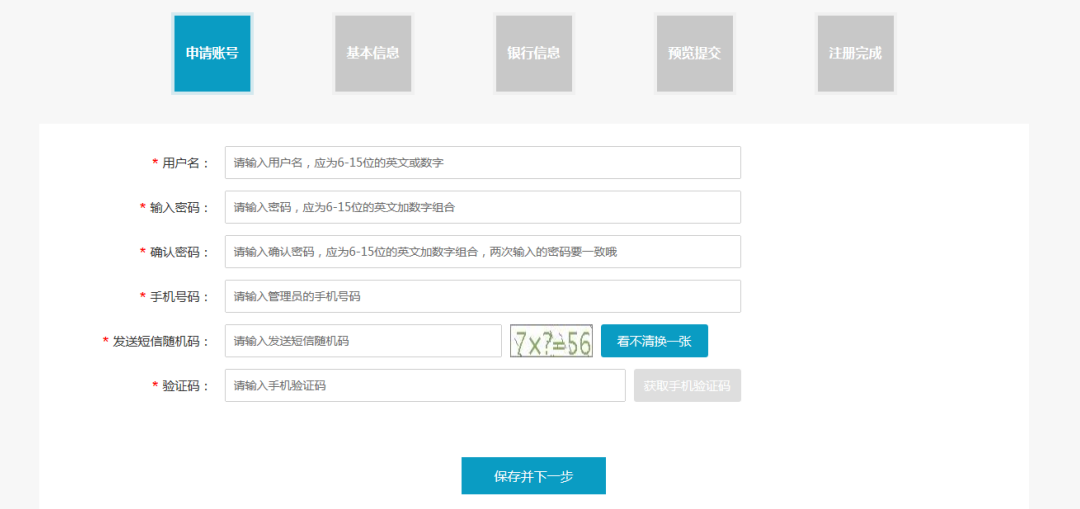

操作:

点击首页【注册】按钮即进入注册页面,设置平台用户名,按照提示的命名规则输入用 户名,系统将对此项进行查重。

首页用户登录模块时,点击【注册】按钮,进行在线注册。 根据提示填写相关信息,填写完毕后,点击【保存并下一步】。

◆ 说明:

用户名:会员用于登录时输入的账户名,本次注册的用户名是会员的系统管理员用户名。 该用户及密码的使用者拥有本企业在平台上的所有管理权限,且用户名一旦注册,不可

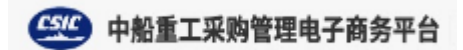

<span id="page-4-0"></span>变更,请慎重授权使用! 密码编制规则:6-15 位任意英文加数字组合,英文字母区分大小写。

# 2.1.2. 基本信息

- 菜单:平台首页—会员注册—基本信息
- 功能描述:完善基本信息
- ◆ 界面:

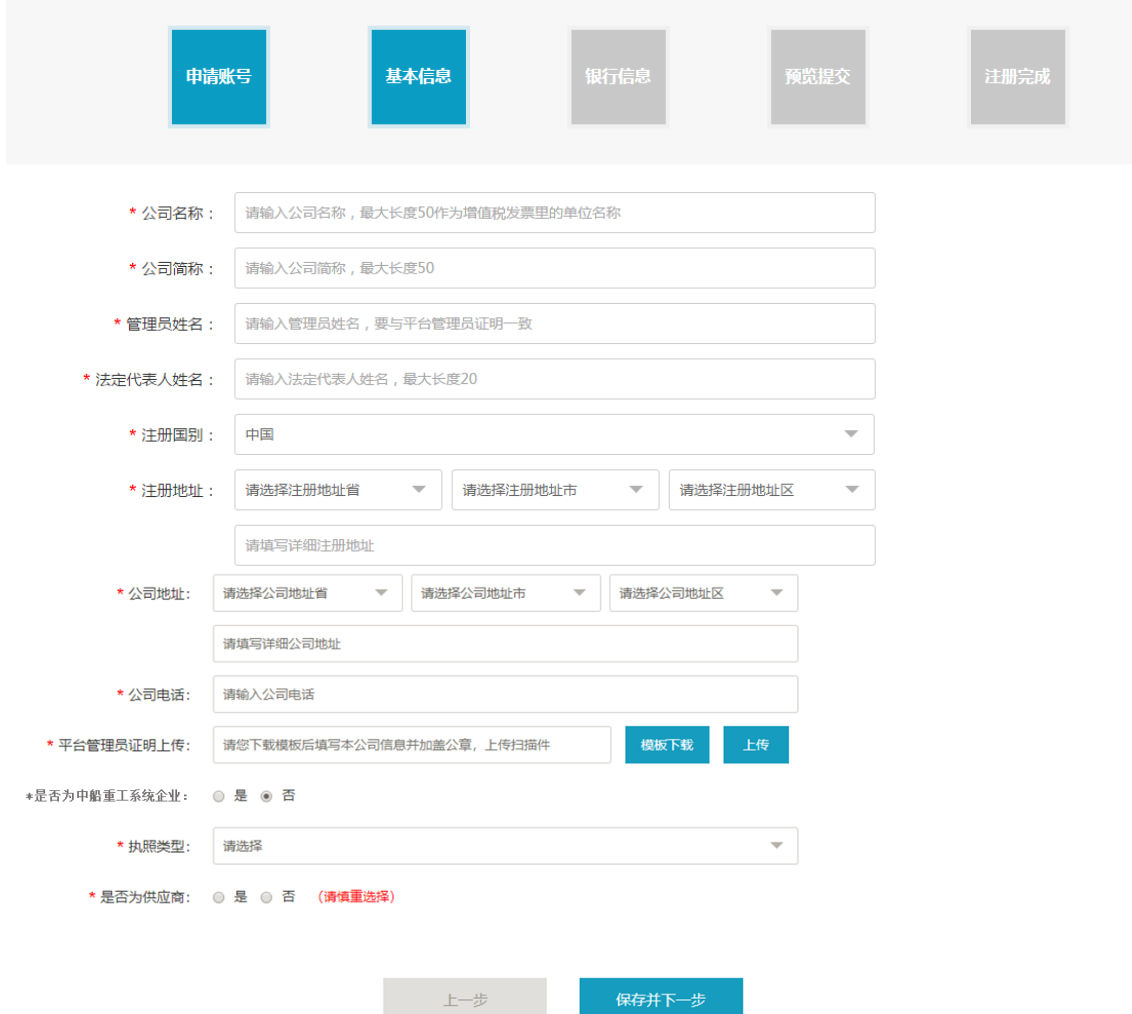

操作:

按照提示将数据填写完整,确认无误后点击【保存并下一步】

将已扫描的管理员证明【详细说明可点击模板下载】图片从本地上传到平台。

点击【模板下载】,将管理员证明模板下载,填写完毕后,打印并加盖公司公章,扫描 后将电子版图片上传。点击【查看】可查看已上传的管理员证明。

如果您是中船重工集团公司的企业,此处选择【是】,并且注明中船重工系统内的上级 企业的全称;反之则选择【否】;默认状态是【否】。

登记选择本企业最新的营业执照信息,如果是三证信息,执照类型选择【三证】,如果 企业拥有统一社会信用代码,此处选择【一证】,点击【上传扫描件】,可上传营业执 照相关文件。

如果你申请的是平台的供应商角色,请选择【是】,反之则选择【否】;非常重要!参 与供应商在线管理的供应商此处请选择【是】。

将所有信息全部完善后,点击【保存并下一步】可保存当前的所以信息并进入下一步流 程;点击【上一步】,可返回到上一级页面。

(50) 中船重工采购管理电子商务平台

#### 注意事项:

带\*的是必填项。

<span id="page-5-0"></span>所以图片的上传请按照提示以下格式: jpg, gif, png, jpeg, pdf, bmp 等, 进行上传, 且文件大小不能超过 5M。

# 2.1.3. 详细信息

- 菜单:平台首页—会员注册—详细信息
- 功能描述:完善详细信息
- 界面:

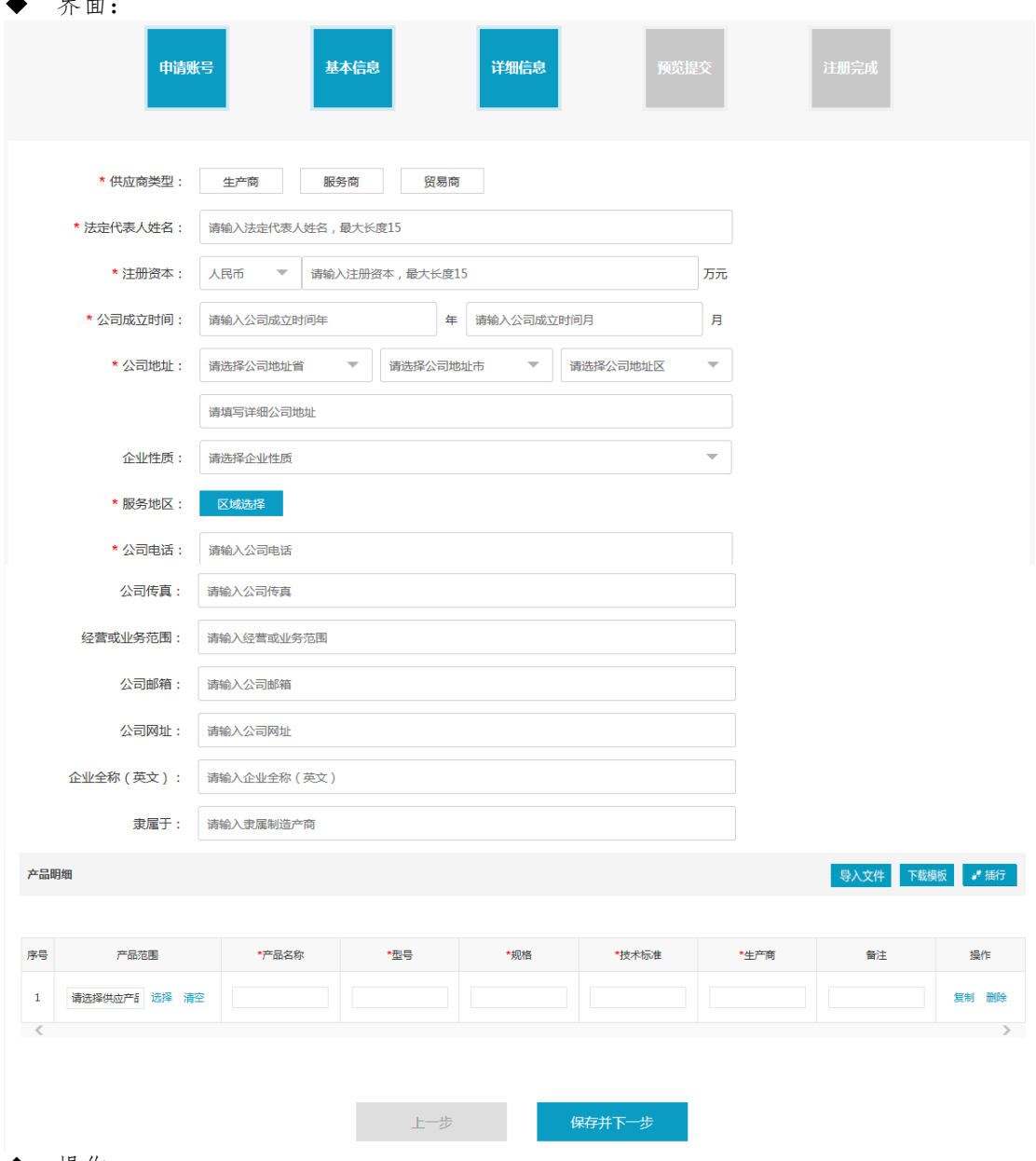

#### ◆ 操作:

按照提示将数据填写完整,确认无误后点击【保存并下一步】。点击【上一步】可返回 到上一级页面。

供应商类型:根据企业实际情况选择,可多选。

产品明细:供应商会员请填写本企业的供应产品明细,选择产品范围,点击【选择】, 会弹出后台设置的多级产品范围类目以供用户选择;点击【清空】撤销已经进行过的产 品范围选择;点击【插行】可插入新的产品明细,点击【复制】可复制当前的产品明细, 点击【删除】可删除本条明细;点击【导入文件】,将 Excel 表格导入到当前列表内。

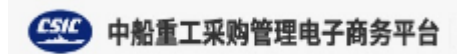

服务地区:供应商可提供服务或产品的地区范围选择,以省、自治区或直辖市为最小单 元。

<span id="page-6-0"></span>带\*的是必填项。

# 2.1.4. 预览提交

- 菜单:平台首页—会员注册—预览提交
- 功能描述:预览全部注册信息,返回修改或提交平台审核
- ◆ 界面:

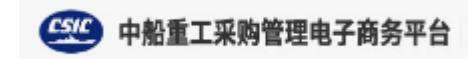

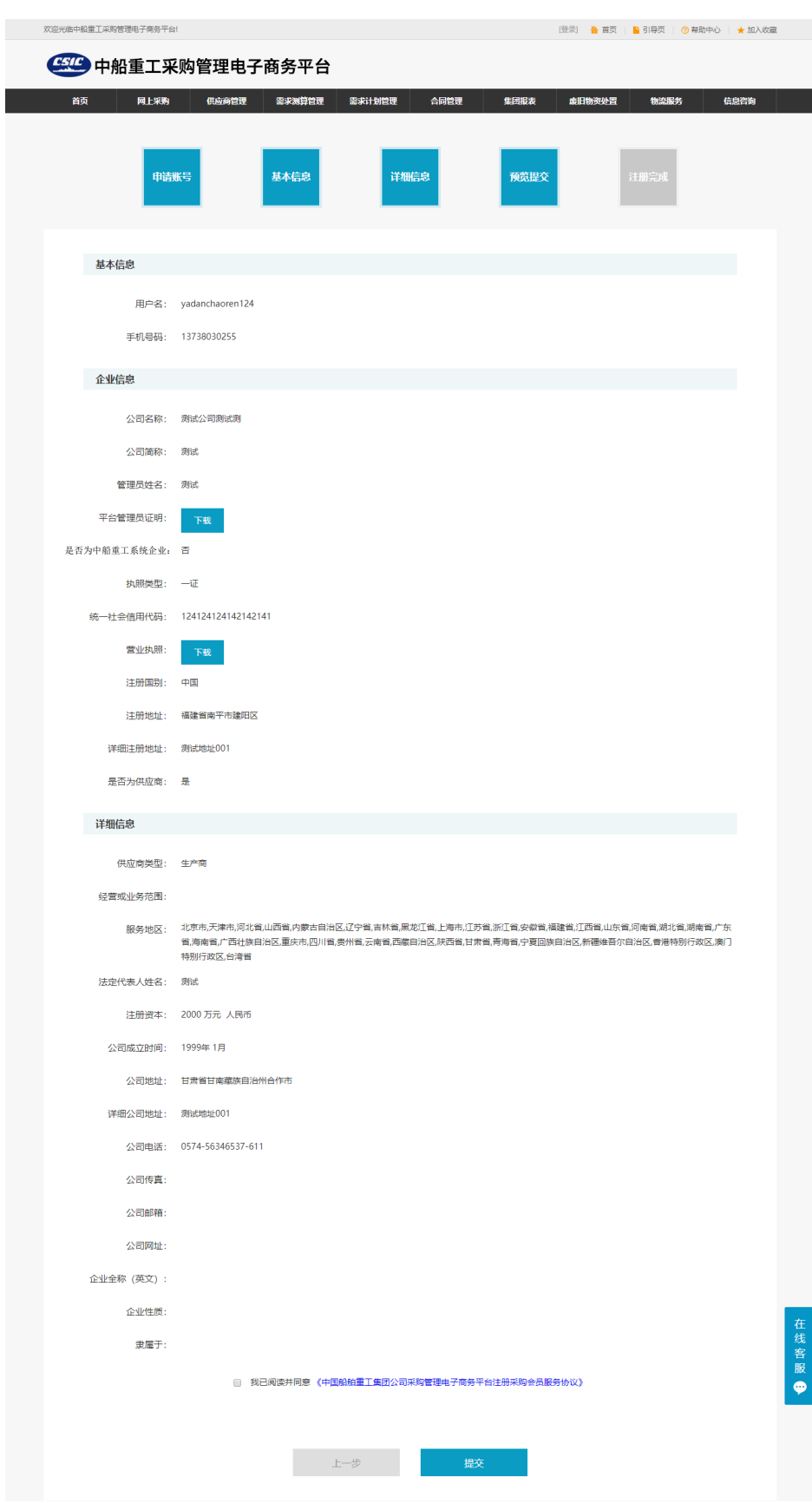

操作:

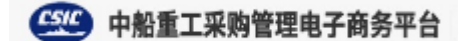

确认无误后点击【提交】。提交会员所有注册信息至平台审核。点击【上一步】可返回 到上一级页面并修改信息。

<span id="page-8-0"></span> 说明:请阅读并同意《中国船舶重工集团采购电子商务平台注册采购会员服务协议》, 确认提交注册信息。

## 2.1.5. 注册完成

- 菜单:平台首页—会员注册—注册完成
- 功能描述: 注册完成
- 界面:

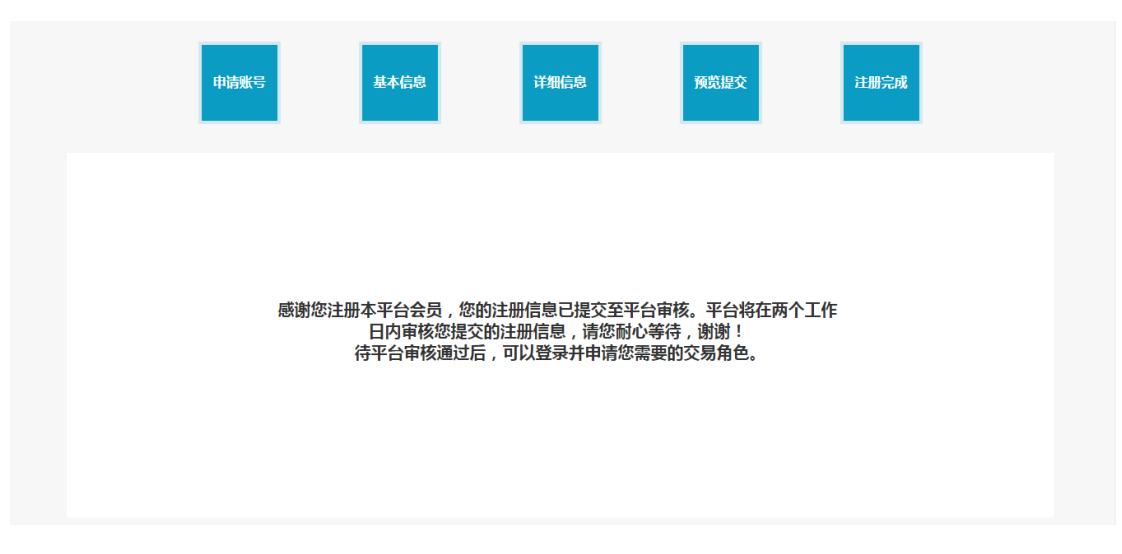

说明:

平台会员审核中一至两个工作日内完成,请耐心等待。咨询相关信息可拨打平台首页的 热线电话或发邮件。

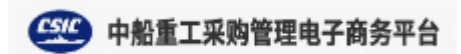

# 3. 交易角色管理

# <span id="page-9-1"></span><span id="page-9-0"></span>3.1. 角色管理

- 菜单:交易角色管理—角色管理
- 功能描述:角色管理

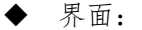

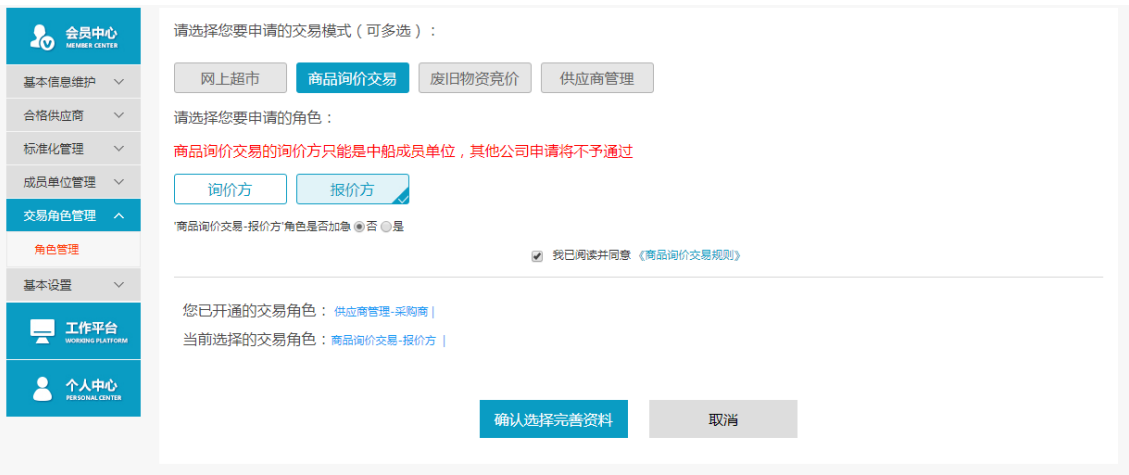

#### ◆ 操作:

点击交易角色管理---角色管理进入角色管理模块,交易模式、角色可以多选。

1. 选择交易模式和交易角色,点击【确认选择完善资料】,完善信息。

2. 点击取消,返回到交易角色管理页面。

3. 选择报价方,可填写加急场次,提交后可提醒平台人员加快审核,快速参加正在进 行中的场次。

# 3.1.1. 供应产品范围

- <span id="page-9-2"></span>菜单:角色管理—供应产品范围
- 功能描述:供应商会员查看或调整本企业供应产品信息
- 界面:

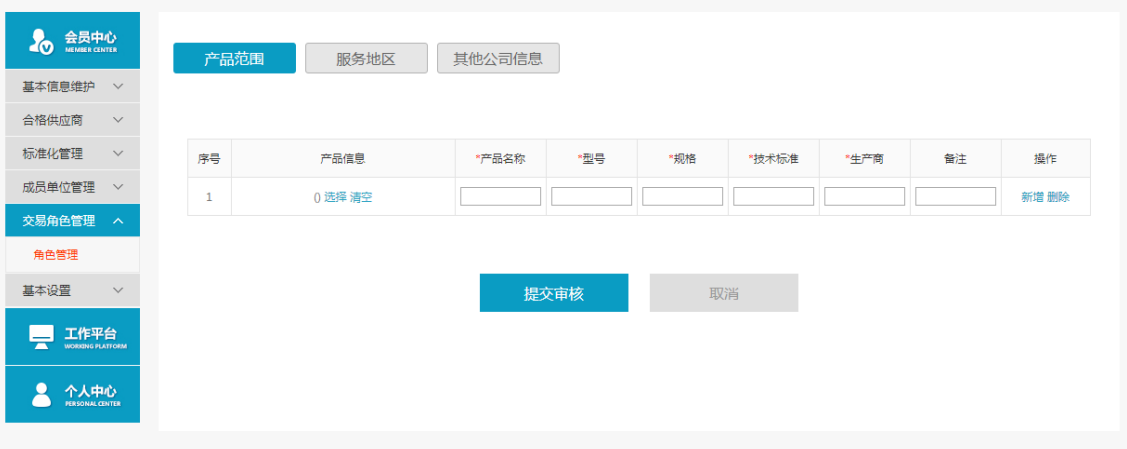

◆ 操作:

供应商会员请填写本企业的供应产品明细。

点击【选择】,会弹出后台设置的多级产品范围类目以供用户选择。

点击【清空】,撤销已经进行过的产品范围选择。

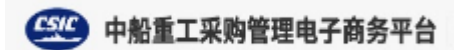

点击【新增】,新增产品明细。 点击【删除】,删除本条明细。 点击【提交审核】,提交至后台交易角色审核;若要取消当前修改操作,点击【取消】。

## 3.1.2. 服务地区

- <span id="page-10-0"></span>菜单:角色管理—服务地区
- 功能描述:供应商会员查看或调整本企业服务地区
- 界面:

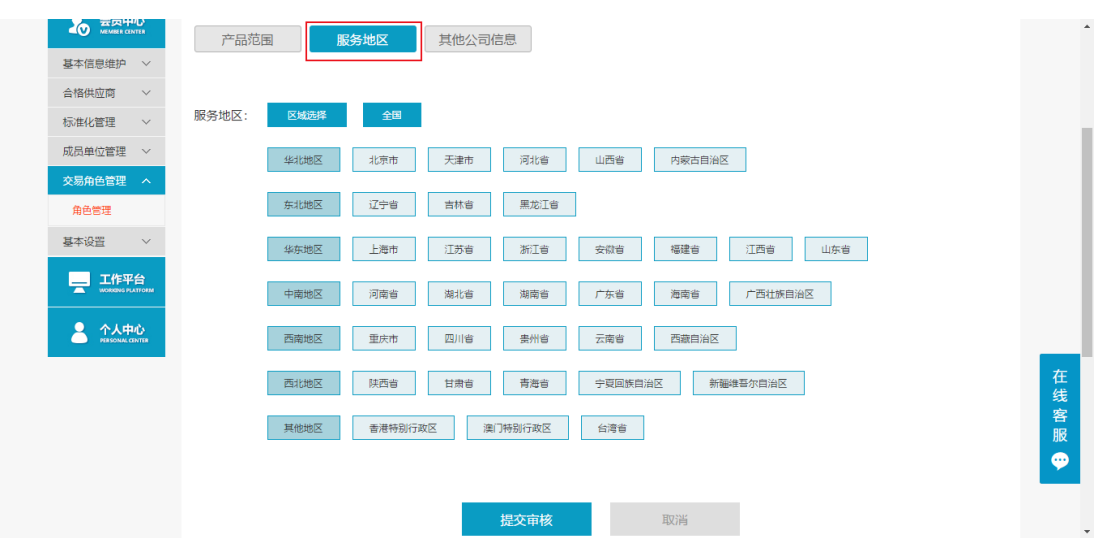

操作:

查看本企业的服务地区范围。

1.点击【全国】,可选择所有服务范围,再点击【全国】,取消当前选择的范围选择, 也可以选择其他区域。

2.点击【提交审核】,提交至后台交易角色审核;若要取消当前修改操作,点击【取消】。 ◆ 说明:

1. Tab 页无内容,该标签可以不显示。

<span id="page-10-1"></span>2. 注册供应商会员,在详细信息页面,服务地区已选择,申请商品询价交易报价方角 色,服务地区标签可以不显示;完善信息时,可以显示。

# 3.1.3. 其他公司信息

- 菜单:角色管理—供应产品范围
- 功能描述:供应商会员查看或调整本企业的详细信息(除基本信息外的其他信息)
- ◆ 界面:

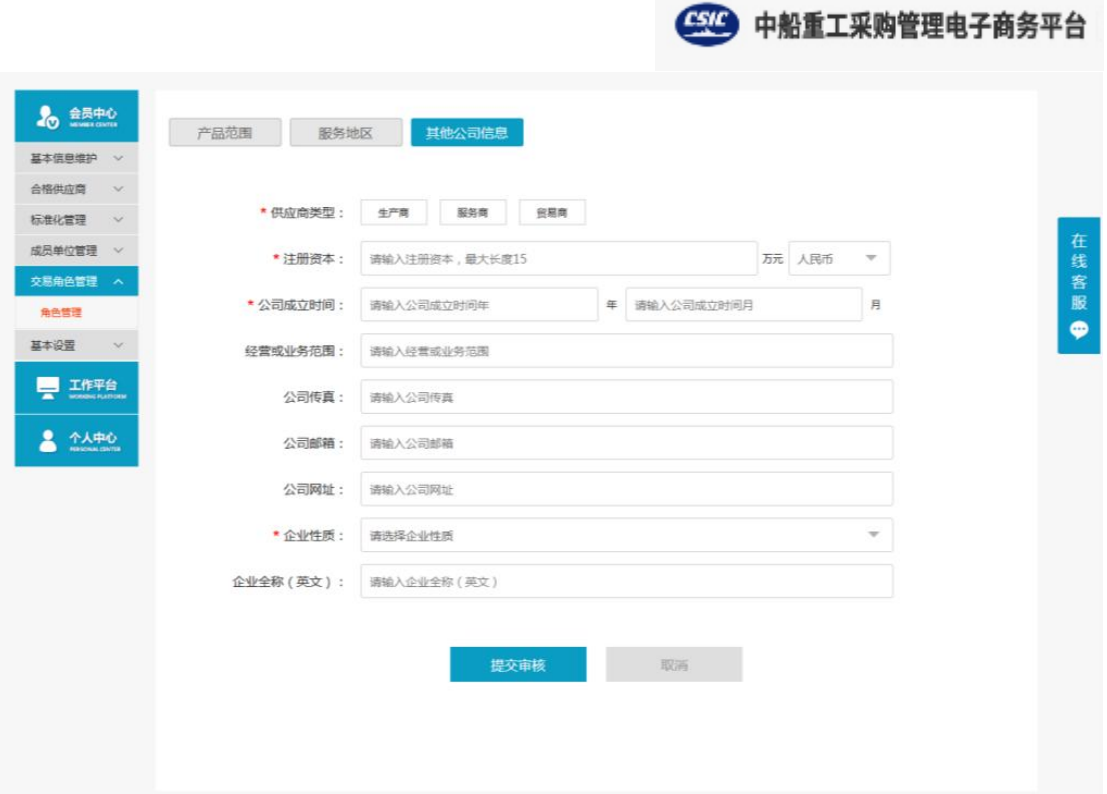

◆ 操作:

查看本企业的详细,可在线修改详细信息,确认信息无误后,点击【提交审核】即可提 交成功;若要取消当前修改操作,点击【取消】。

◆ 说明:

tab 页无内容, 该标签可以不显示。

注册供应商会员,在详细信息页面,字段都已填,申请商品询价交易报价方角色,其他 公司信息标签可以不显示;完善信息时,可以显示。

注意事项:

<span id="page-11-0"></span>带\*的是必填项。

# 3.1.4. 审核通过

- 菜单:角色管理—供应产品范围/服务地区/其他公司信息—审核通过
- 功能描述:提交审核至后台交易角色审核,审核通过
- ◆ 界面:

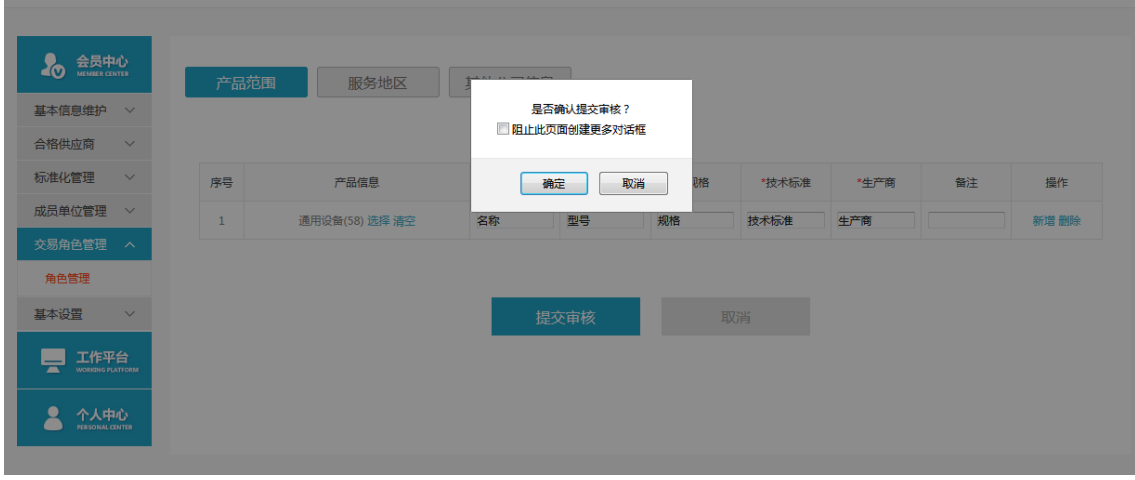

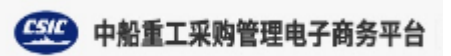

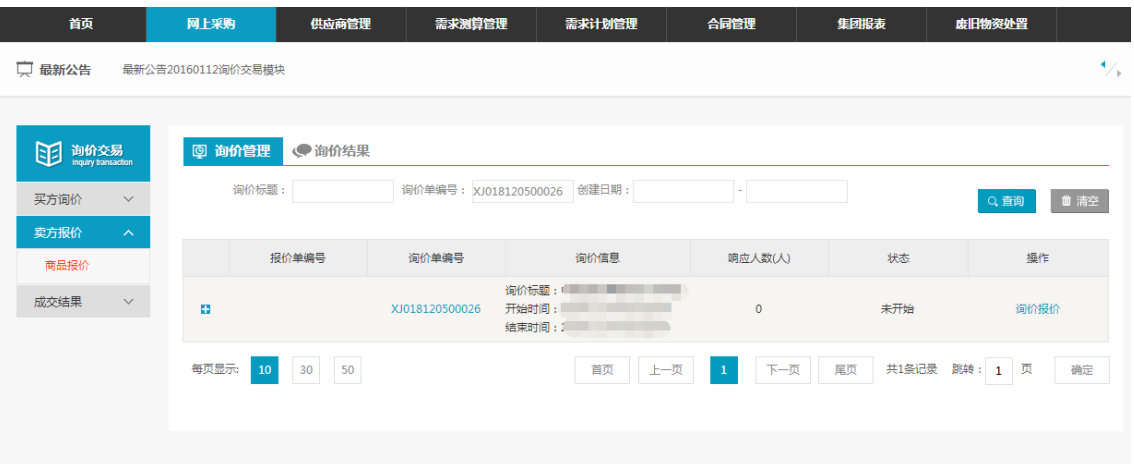

#### 操作:

点击【提交审核】至后台交易角色审核。 审核通过:后台交易角色审核通过,登录会员,有该会员有商品报价的权限。 注:申请询价方角色不需要填写服务地区、供应商产品范围、其他公司信息。

### 3.1.5. 审核不通过

- <span id="page-12-0"></span>菜单:角色管理—供应产品范围/服务地区/其他公司信息—审核不通过
- 功能描述:完善信息后,提交审核至后台交易角色审核,审核不通过
- ▶ 界面:

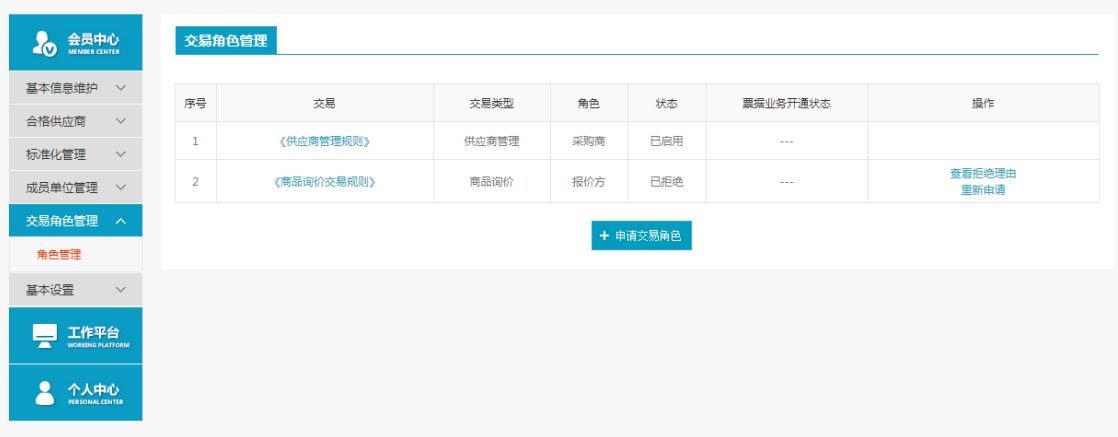

操作:

审核不通过:后台交易角色审核不通过,在前台交易角色管理,状态已拒绝。 查看拒绝理由:查看拒绝理由。

<span id="page-12-1"></span>完善信息:继续完善信息,提交审核,后台交易角色审核继续进行审核。

4. 询价交易

# <span id="page-12-3"></span><span id="page-12-2"></span>4.1. 买方询价

## 4.1.1. 新增询价商品

- 菜单:询价交易—买方询价—新增询价单
- 功能描述:新增询价单
- ◆ 界面:

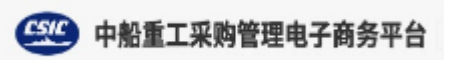

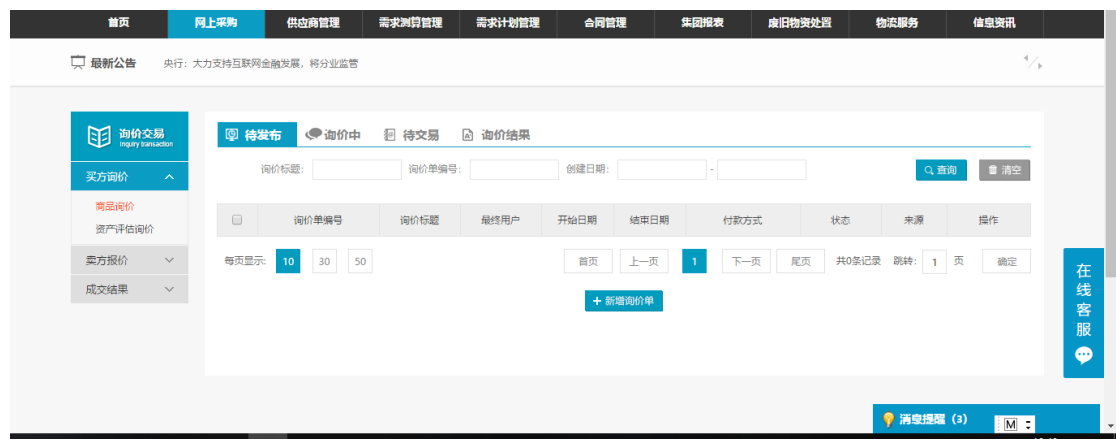

◆ 操作:

<span id="page-13-0"></span>点击"新增询价单",即可跳转到新增询价单填写页面。

# 4.1.2. 询价单填写

- 菜单: 定向/公开—保存
- 功能:填写询价单信息
- ◆ 界面:

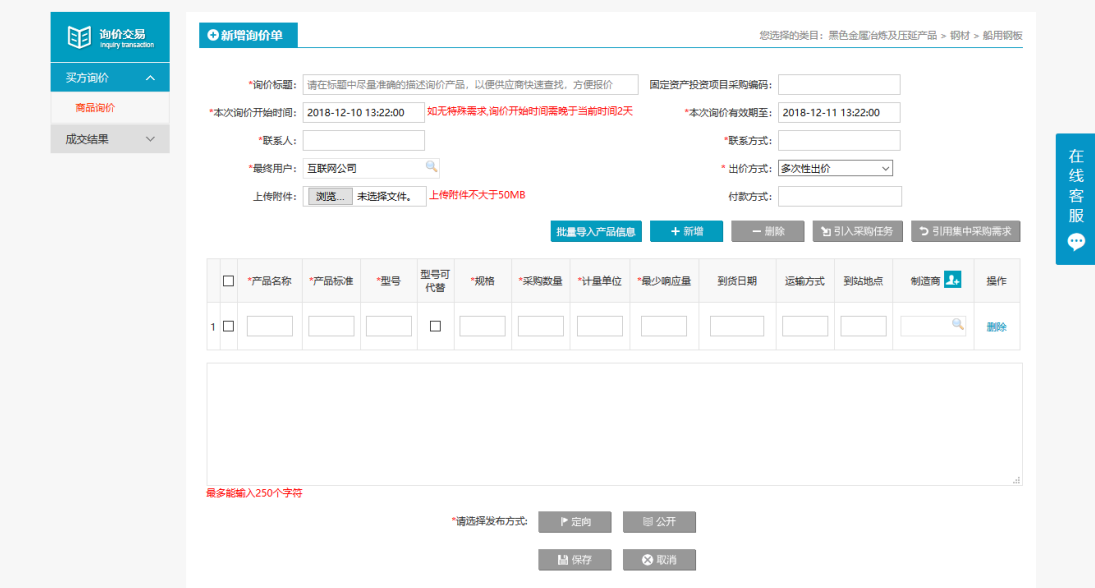

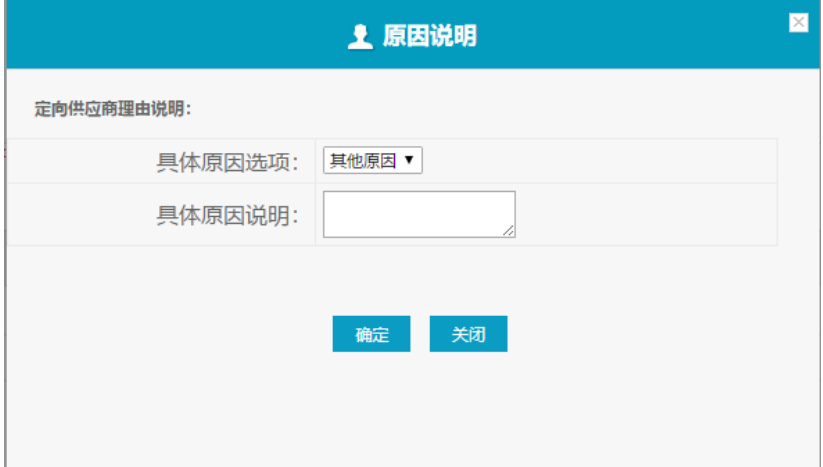

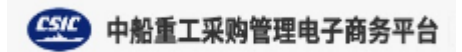

◆ 操作.

填写完其他基本信息,询价标题、询价时间、联系人、联系方式以及产品名称等。 "一次性报价"报价方报价多次,提交报价后,报价页面只会显示当前最新报价记录。 多次性报价,报价方报价多次,提交报价后,报价页面会显示多次报价的记录。

"定向询价":可以指定报价方,只有指定的报价方才能看到该询价单并进行报价。 "公开询价":所有报价方都能看到该询价单并对其进行报价。

"引用采购任务":询价方可引用需求计划管理中的任务,引入后部分字段自动填写, 场次默认为定向发布场次,定向会员为需求计划编制中选择的合格供应商。

说明:

询价的定向供应商少于 3 家时,弹出选项"战略/内配供应商","单一来源","其 他原因"和填写具体原因说明:战略/内配无需说明,单一来源的询价进行说明,询价审核 时可以查看。

战略/内配供应商的标识,在此处会进行关联。

<span id="page-14-0"></span>询价的定向供应商少于 3 家,报价方全部为是战略/内配的会员时,才可以选择战略/内 配供应商的选项。可同时引用多个采购计划。

### 4.1.3. 询价单提交

菜单: 询价交易—买方询价—商品询价—待发布

功能:提交已保存的询价单

界面:

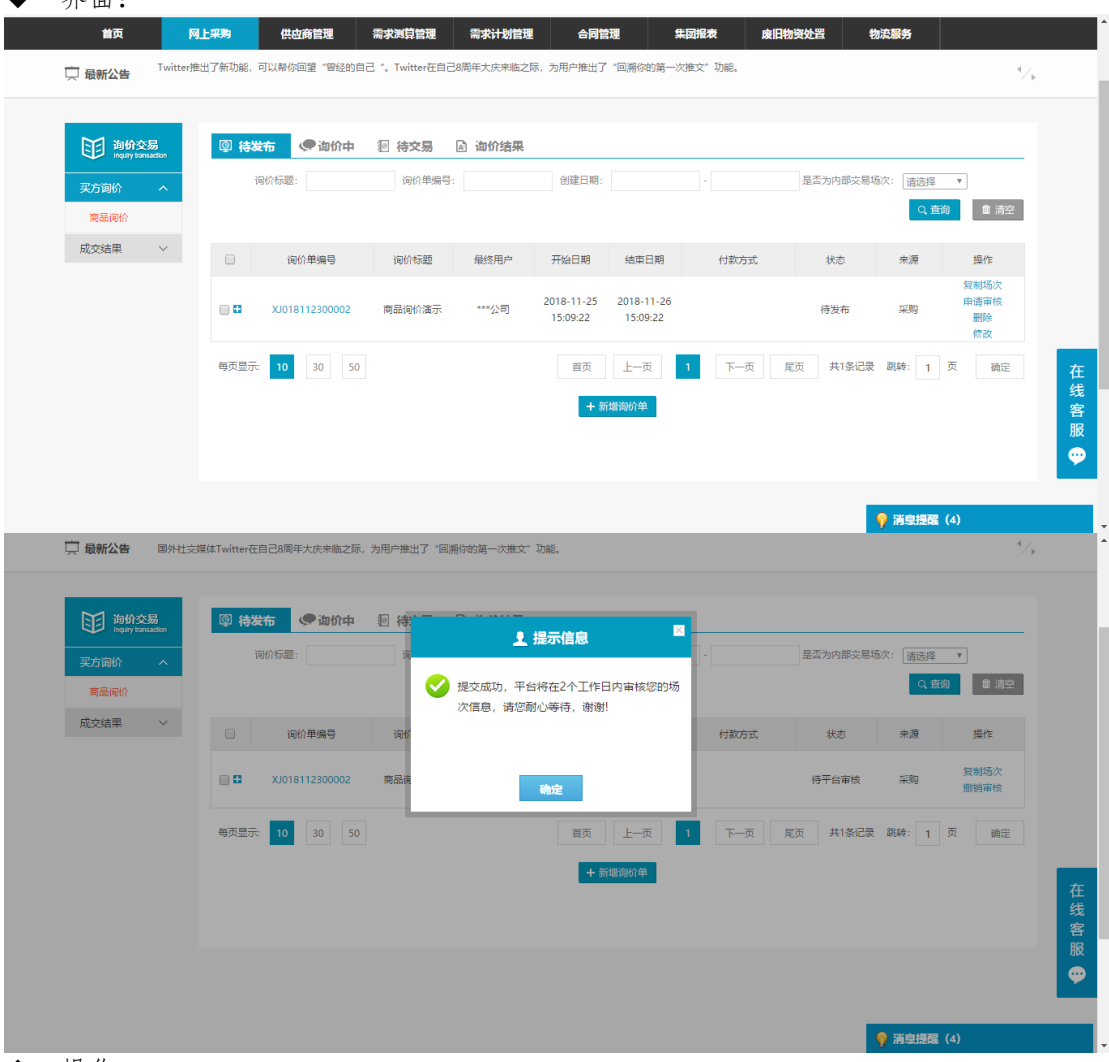

操作:

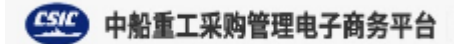

点击"申请审核"即把该询价单提交到平台,等待平台人员审核该询价单。 申请审核后,若平台人员还未审核该询价单,用户可撤销该询价单审核,点击"撤销审 核"即可。

◆ 说明:

<span id="page-15-0"></span>等待平台人员审核通过之后,该询价单将会出现在"询价中"的列表,等待询价时间开 始。

# 4.1.4. 待交易

菜单:询价交易—买方询价—商品询价—待交易

- 功能描述:确认或拒绝交易
- ▶ 界面:

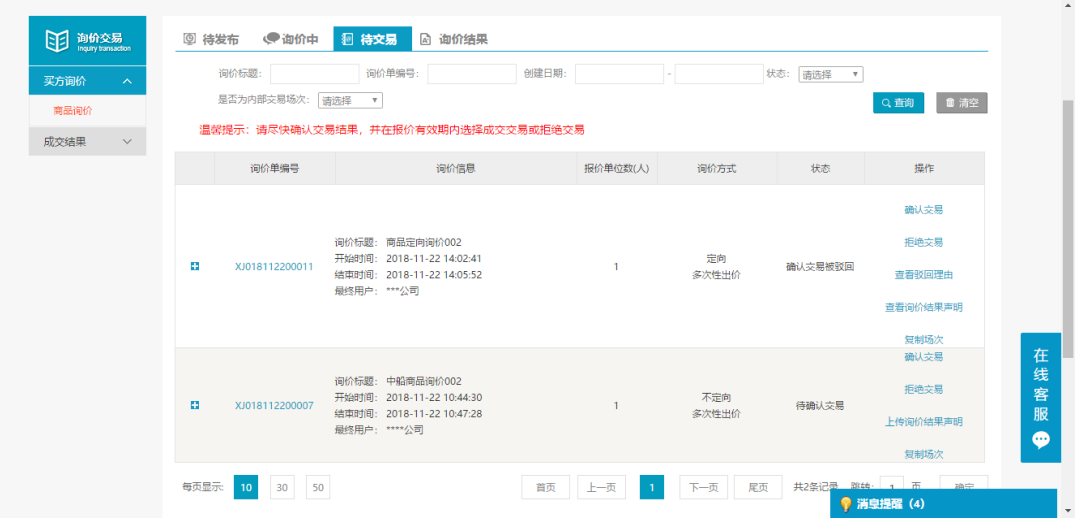

操作:

确认交易:点击"+"展开报价,勾选报价确定报价方进行交易。 拒绝交易:拒绝所有报价 上传询价结果声明:上传声明文件。 点击"查看驳回理由"可查看平台驳回该确认交易的理由。

说明:

<span id="page-15-1"></span>展开"+"后,可查看报价方的级别是否是:战略、内配、优质,询价方可通过标识选 择更好的报价方进行交易。

## 4.1.5. 确认交易

- 菜单:确认交易—预览—提交订单
- 功能:确认交易
- ◆ 界面:

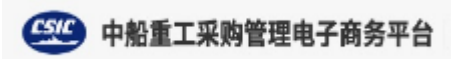

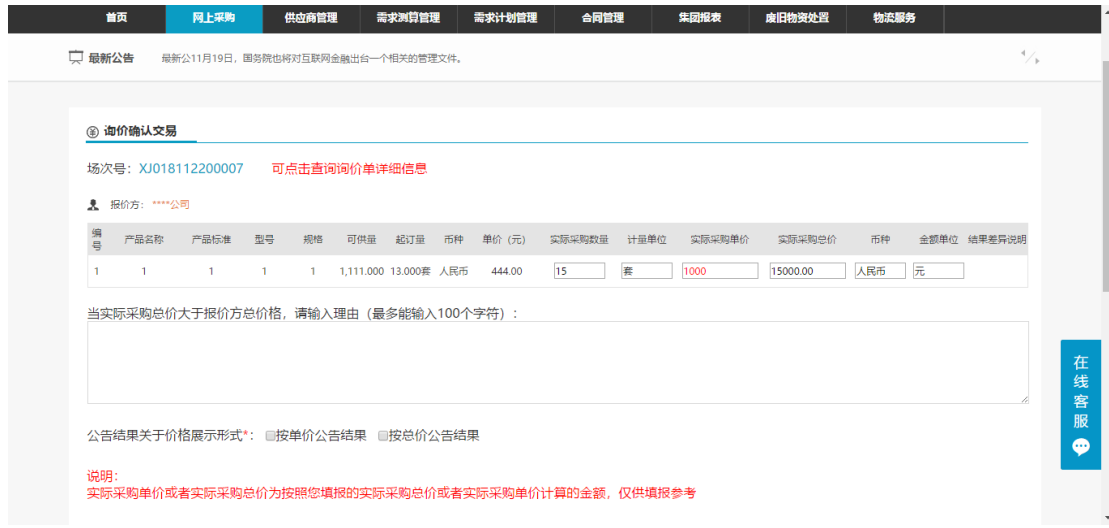

#### 预览页面:

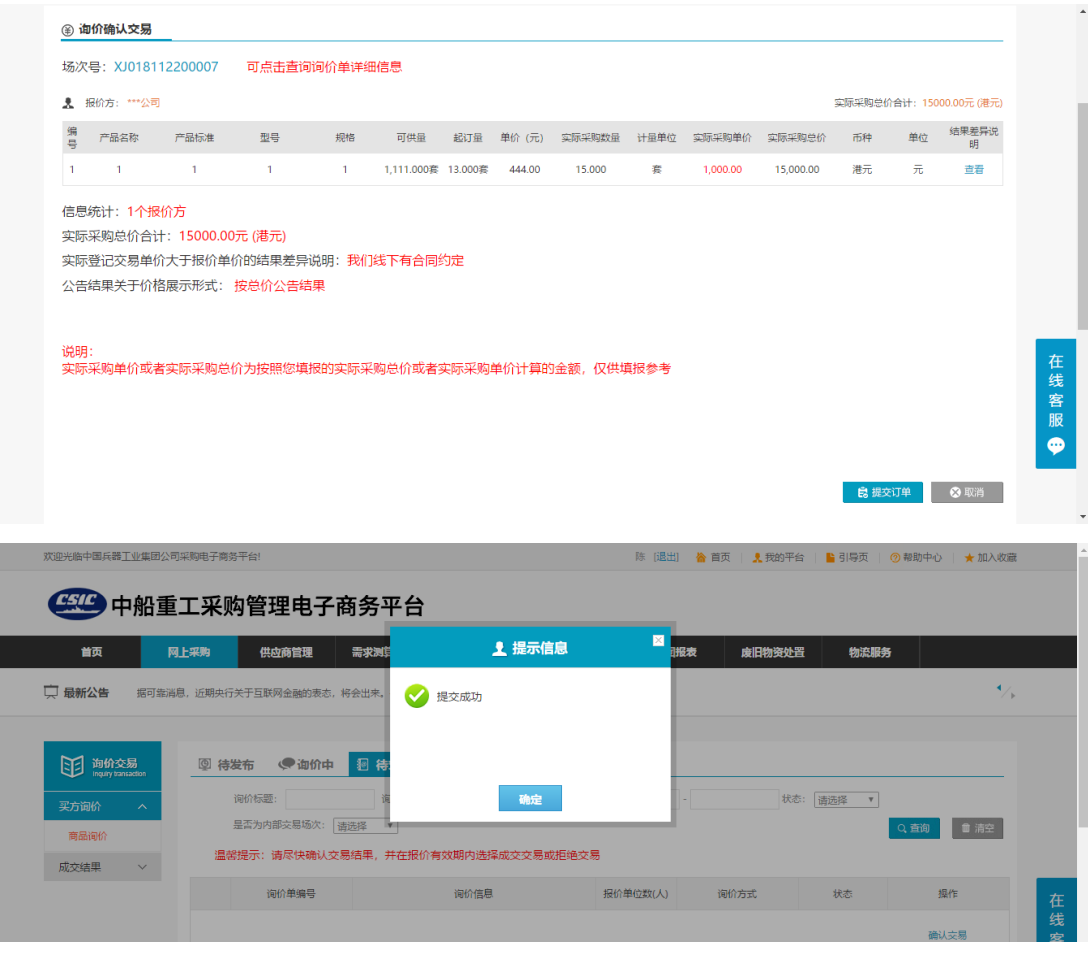

#### 操作:

当输入的【实际采购单价】大于【单价】需要填写理由。理由框将在填写完【实际采购 单价】后自动弹出。

当币种改变时,会在结果差异说明里显示。

实际采购总价,在填写完实际采购单价之后自动同步。

公告结果的形式:按单价公告结果(显示成交物资的单价、数量)、按总价公告结 果(显示成交物资的总价、数量)。选择需要的公告形式,成交后,会在询价结果中的 询价公告中体现。

(50) 中船重工采购管理电子商务平台

点击"保存"后会进入预览页面,用户确认无误之后,点击"提交订单"订单将会 提交到平台审核;等待平台审核通过之后,该询价单即为成交,可在询价结果列表中查 看成交的询价单。

# 4.1.6. 询价结果

- <span id="page-17-0"></span>菜单:买方询价—商品询价—询价结果
- 功能:可查看具体询价单的询价结果

◆ 界面:

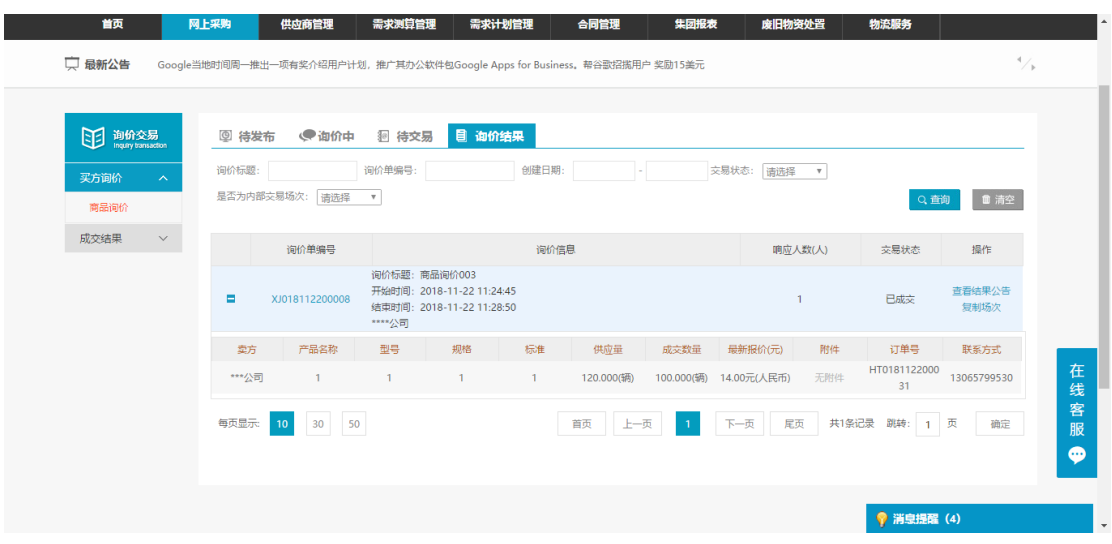

◆ 操作:

点击"查看结果公告",可查看具体的公告内容。 点击"复制场次",可完整复制该询价单。

<span id="page-17-1"></span>◆ 说明: 在询价结果中能够查看到"已成交、无报价、平台强制终止"等状态的询价单。

### 4.1.7. 采购订单

- 菜单:成交结果—采购订单
- 功能:可对成交的订单进行查看和物流维护。
- ◆ 界面:

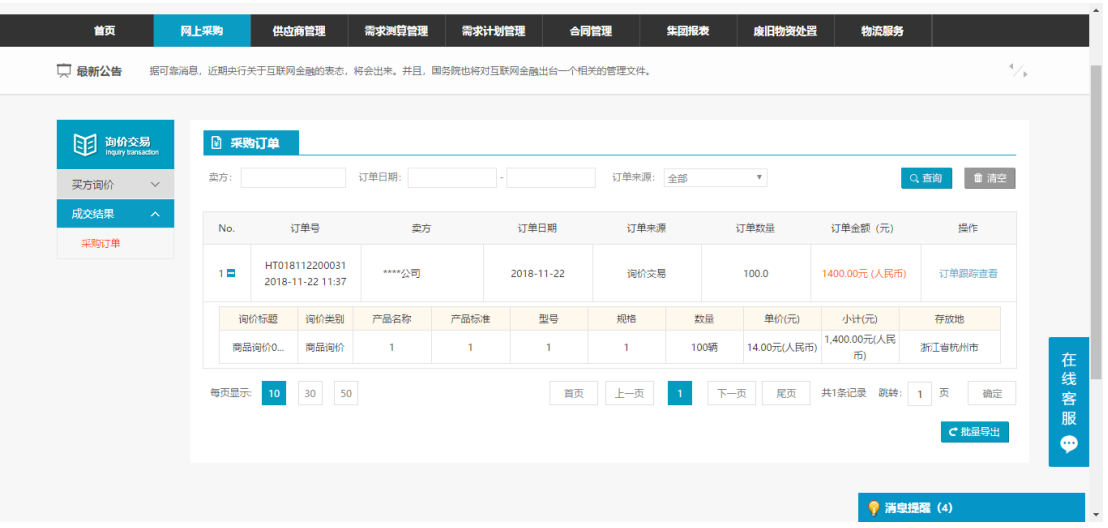

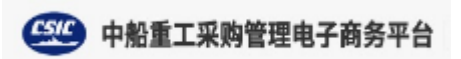

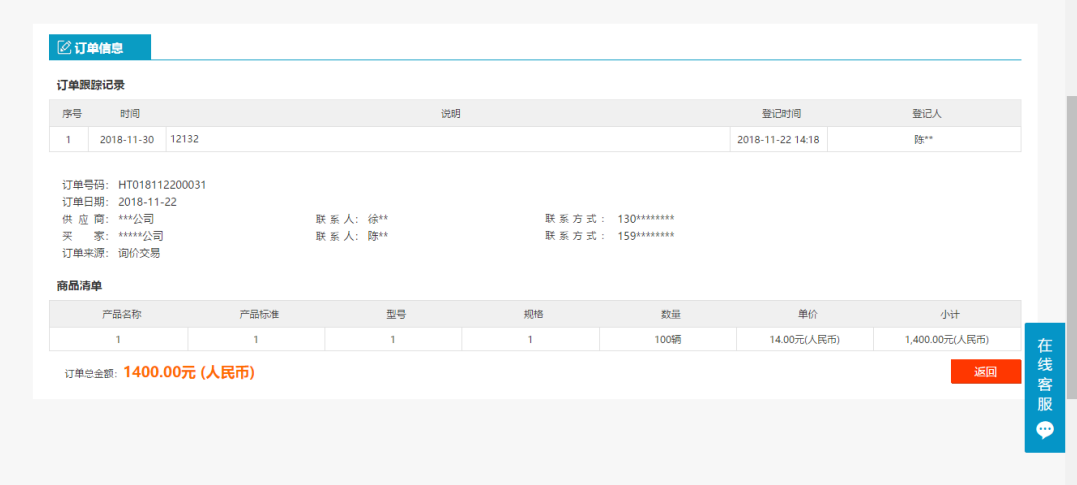

 操作: 点击"订单跟踪维护",可查看报价方对订单物流维护的情况。 ◆ 说明:

只有成交的订单才会出现在成交结果中。

# <span id="page-18-1"></span><span id="page-18-0"></span>4.2. 卖方报价

# 4.2.1. 询价管理

- 菜单:询价交易—卖方报价—商品报价—询价管理
- 功能描述:询价管理
- ◆ 界面:

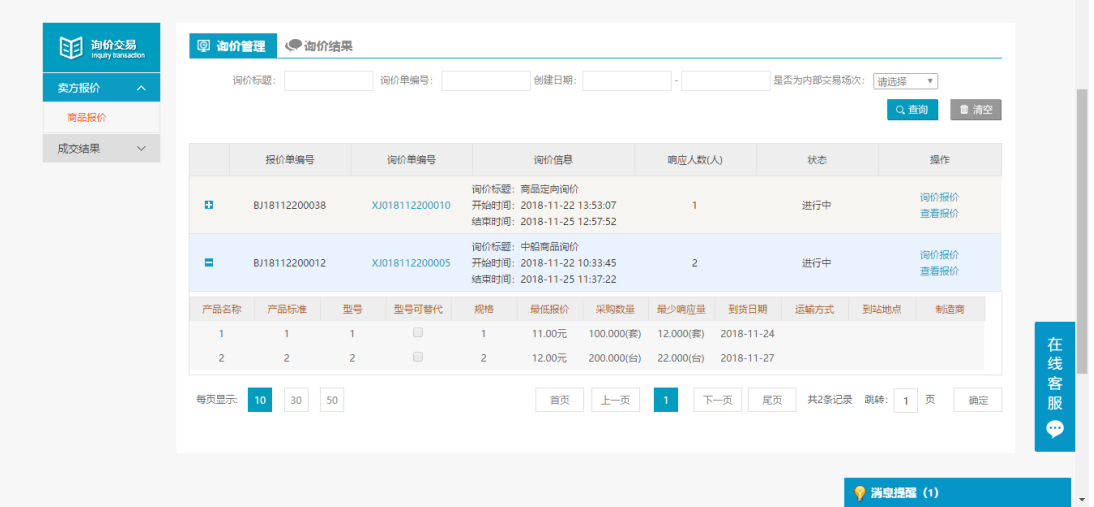

◆ 操作:

【查询】条件:创建日期、询价标题、询价单编号。 询价单信息:报价单编号、询价单编号、询价信息、响应人数、状态、操作。 产品详情:产品名称、产品标准、型号、型号可代替、规格、最低报价、采购数量、 最少响应量、到货日期、运输方式、到站地点、制造商。 点击【询价报价】进入报价页面。 点击【查看报价】可查看已提交的报价详情。 说明:

报价方可在响应人数中,查看已报价人数

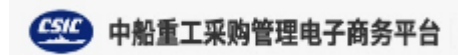

# 4.2.2. 询价报价

- <span id="page-19-0"></span>菜单:询价交易—卖方报价—商品报价—询价报价
- 功能描述:询价报价
- $\blacktriangleright$  界面:

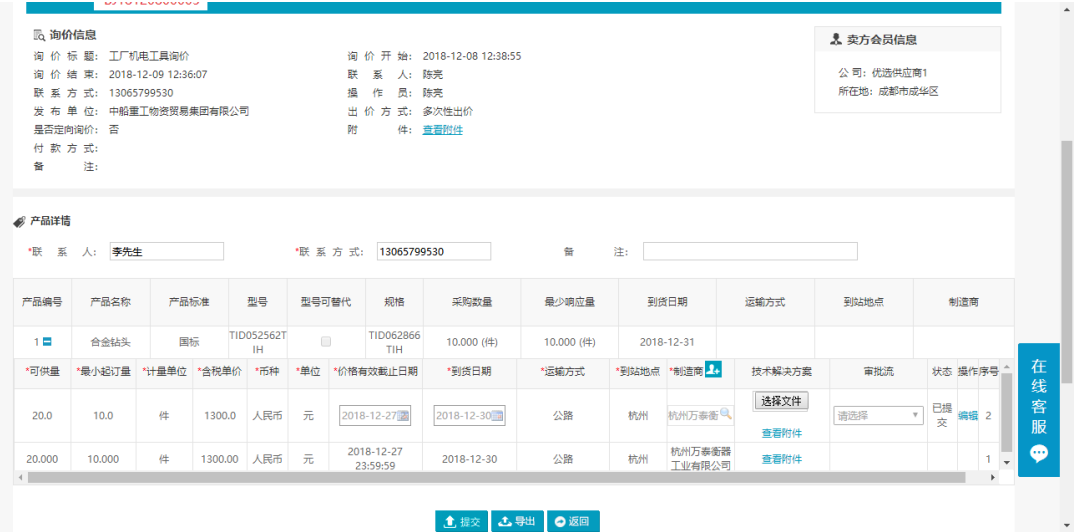

操作:

按照提示将数据填写完整,确认无误后点击保存,提交报价

报价方可点击【查看附件】,对询价方上传的附件进行查看或下载。

报价时,产品可供量应大于最少响应量;最少起订量小于等于采购数量和可供量,大于 最少响应量。

报价方可以点击技术解决方案下的浏览,上传技术解决方案,提交前后都可通过编辑修 改。

对于已保存的报价,都可以编辑修改报价。

一次性报价,报价方可以报价多次,但是只显示最新的报价记录。

多次性报价,报价方可报价多次,提交报价后可点击编辑,修改报价,并会显示修改前 的报价记录。

报价方可点击【返回】,退出当前页面。

填写报价信息的时候,制造商可多选。

◆ 说明:

 报价方也可在网站首页,商品询价公告中,对尚未到达询价结束时间的场次点击询价报 价,进入报价页面,参与报价,报价方式与上述相同。

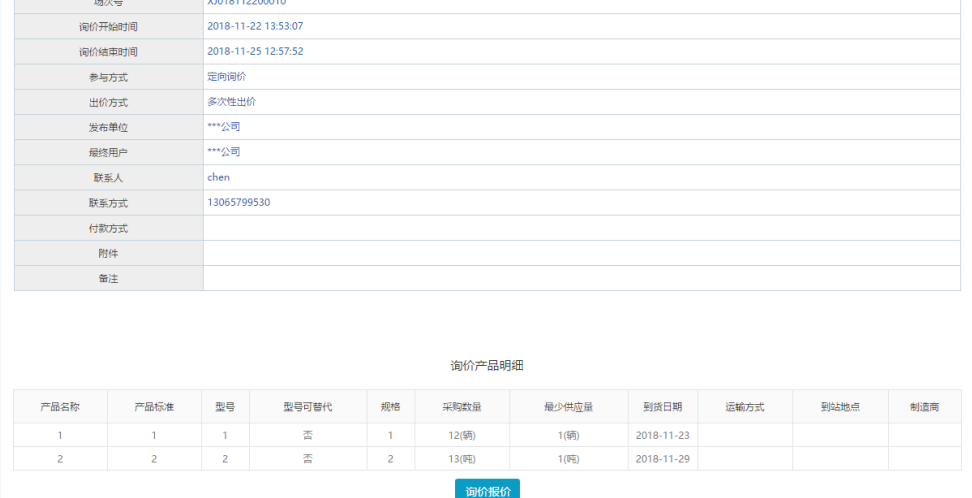

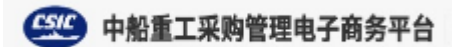

 注意事项: 带有 \* 符号项为必填项。

# <span id="page-20-0"></span>4.2.3. 询价结果

- 菜单:询价交易—卖方报价—商品报价—询价结果
- 功能描述:询价结果
- ◆ 界面:

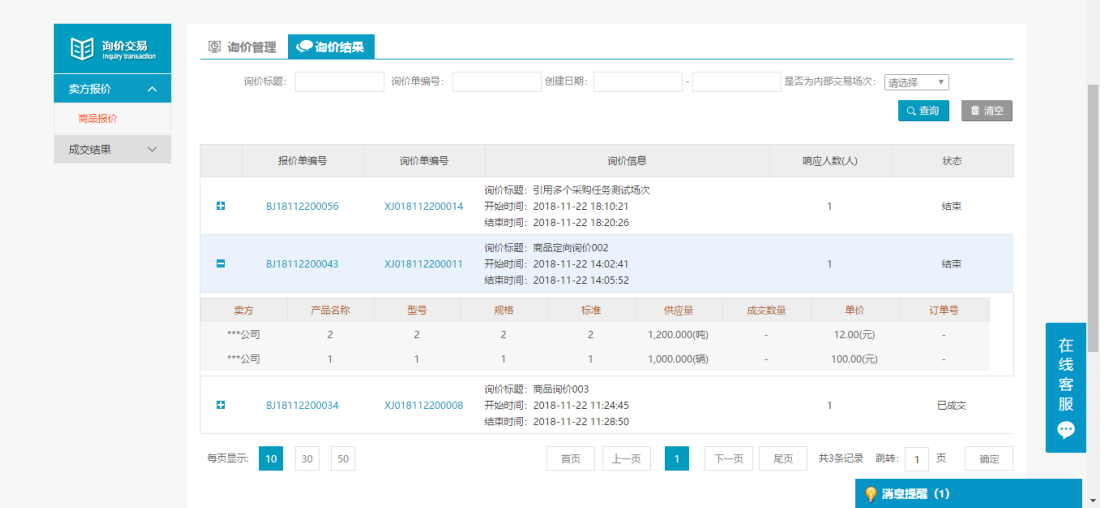

◆ 操作:

【查询】条件:创建日期、询价标题、询价单编号。

询价单信息:报价单编号、询价单编号、询价信息、响应人数、状态。

卖家信息:卖家、产品名称、型号、标准、供应量、成交数量、单价、订单号、拒绝交 易理由。

报价方可在询价结果中查看自己的报价信息,其中只有在状态为已成交的订单下,才可 以显示成交产品的成交数量和订单号;未成交的产品,成交数量和订单号下为空。

说明:

状态为结束的场次表示询价方尚未拒绝或申请交易。

报价方可在网站首页成交公告列表中,搜索询价场次名称,查看询价结果公告。在询价 结果公告中,报价方可查看询价单明细,可询价结果明细。只有当询价方申请交易后,询价 结果明细中才会显示信息,否则询价结果明细下显示暂无报价。

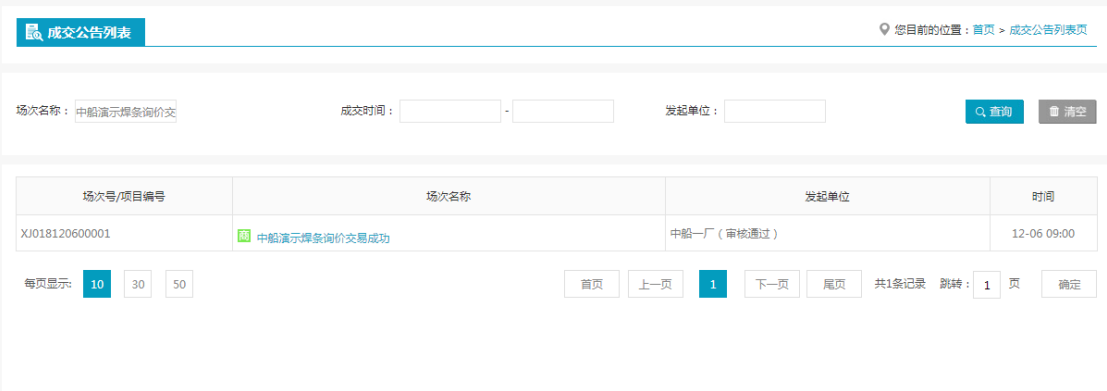

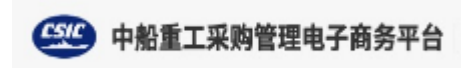

询价结果公告

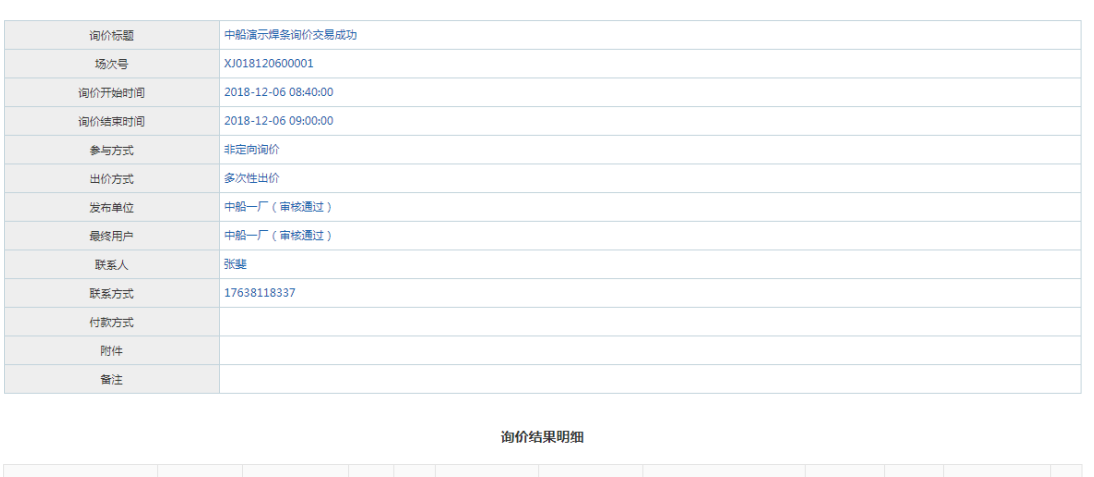

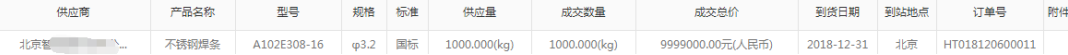

# <span id="page-21-1"></span><span id="page-21-0"></span>4.3. 成交结果

# 4.3.1. 销售订单

- 菜单:询价交易—卖方报价—成交结果—销售订单
- ◆ 功能描述: 查看已成交的订单, 可维护物流的详细信息
- ◆ 界面:

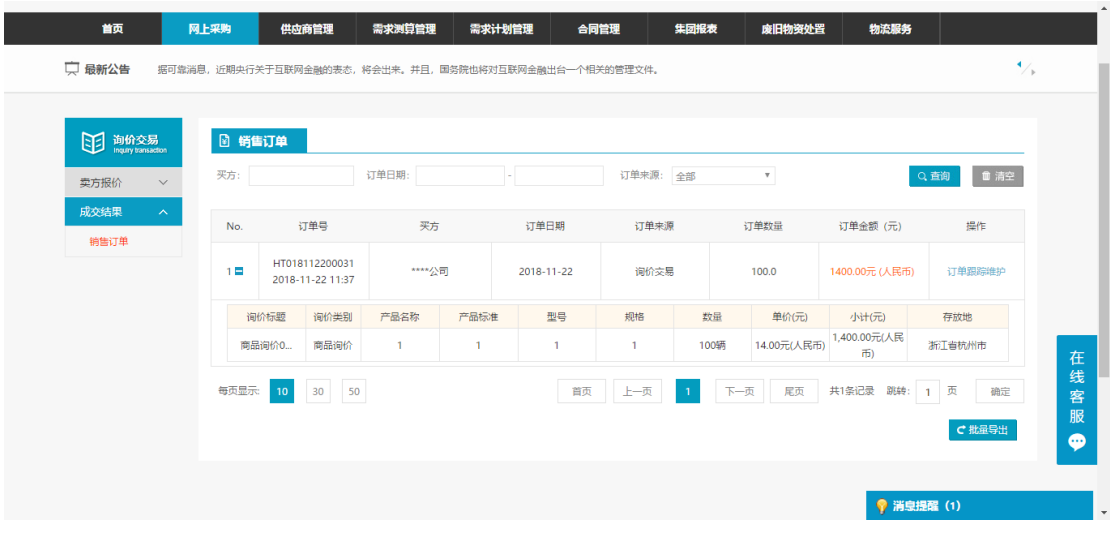

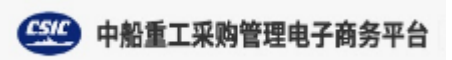

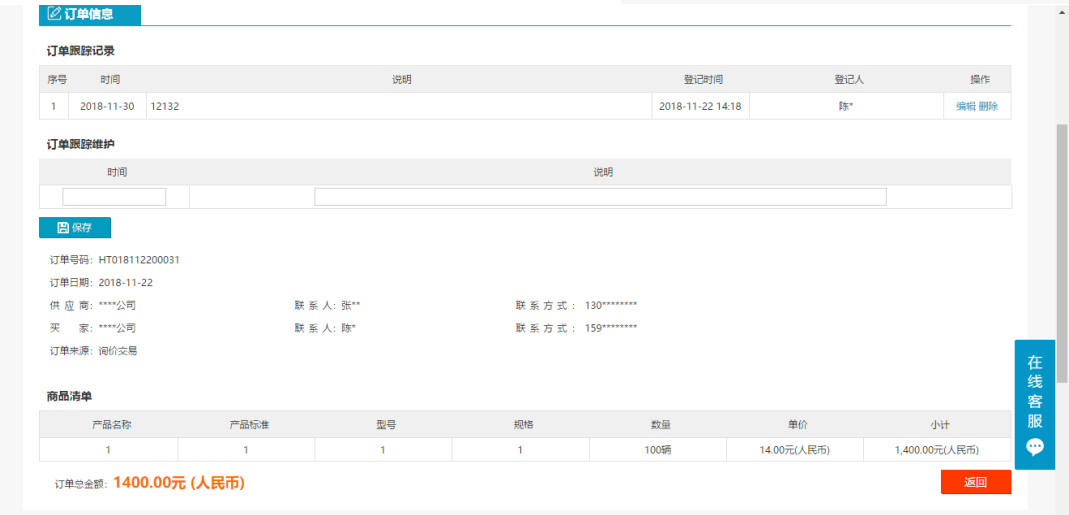

◆ 操作:

只有当询价方申请交易后,才会有订单生成,报价方才可在销售订单中查看到订单信息, 否则,销售订单中没有相关信息。

【查询】条件:买家、订单日期、订单来源。

询价单信息:订单号、买家、订单日期、订单来源、订单数量、订单金额。

订单信息:询价标题、询价类别、产品名称、产品标准、型号、规格、数量、单价、 小 计、存放地。

商品清单:产品名称、产品标准、型号、规格、数量、单价、小计、订单总金额。 报价方可点击【返回】,退出当前页面。

卖家可维护物流的时间和说明,维护之后点击保存,询价方就可以查看到卖家维护的相 关信息。

编辑和删除,对已保存的物流信息可修改删除。

◆ 说明:

卖家一旦维护了物流信息,买家在采购订单页面就能看到卖家维护的物流信息。